# Einsetzung von Master-Passwort im Browser FireFox.

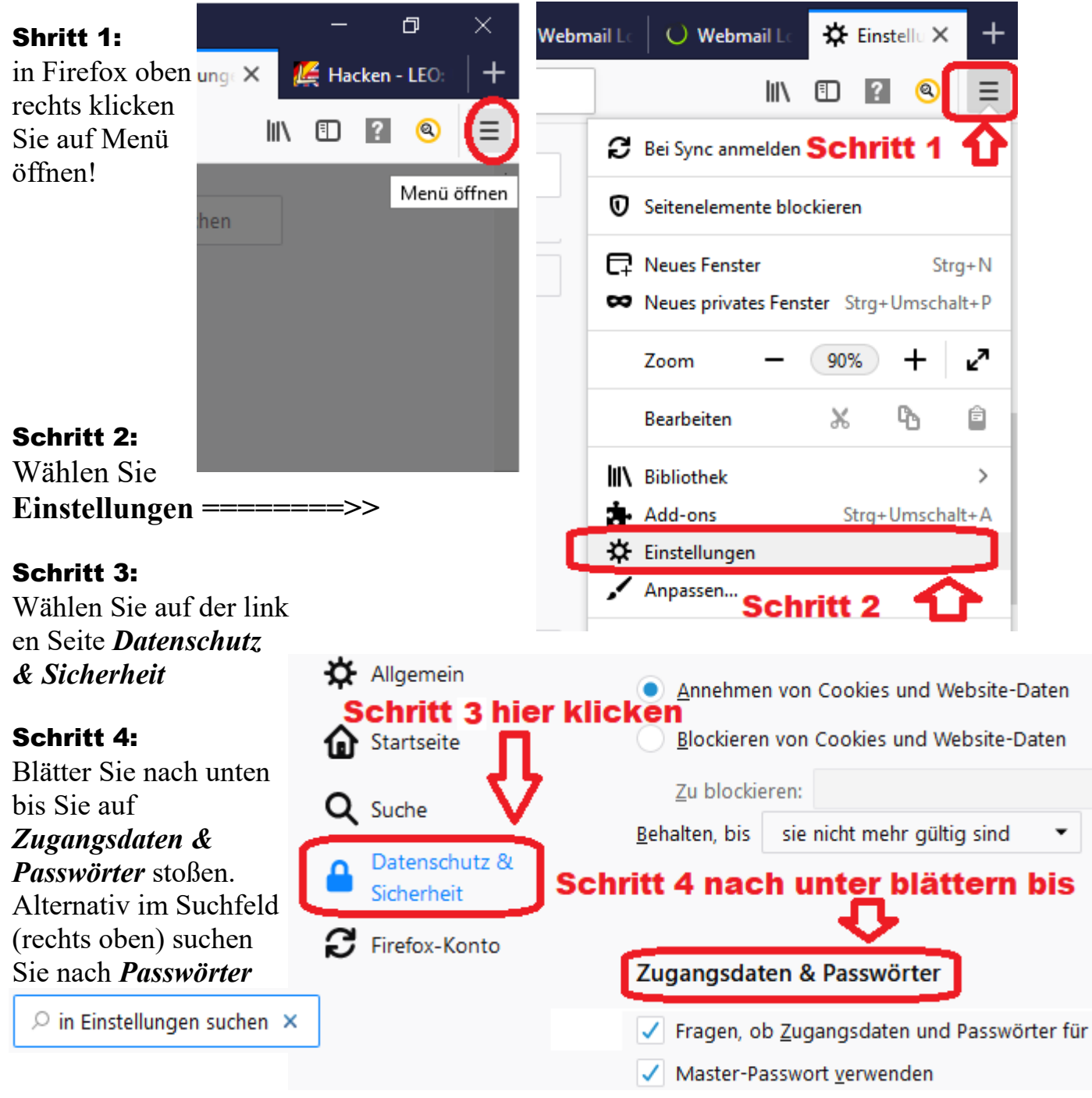

#### Schritt 5:

Zugangsdaten & Passwörter

Markieren Sie die Beiden Kästen unter *Zugangsdaten & Passwörter*, wenn sie noch nicht schon markiert sind.

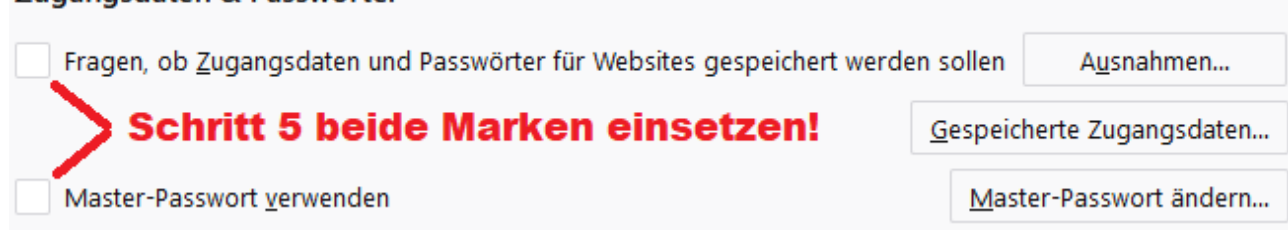

Sobald Sie den Kasten *Master-Passwort verwenden* markiert haben, öffnet sich ein Fenster: ===>>

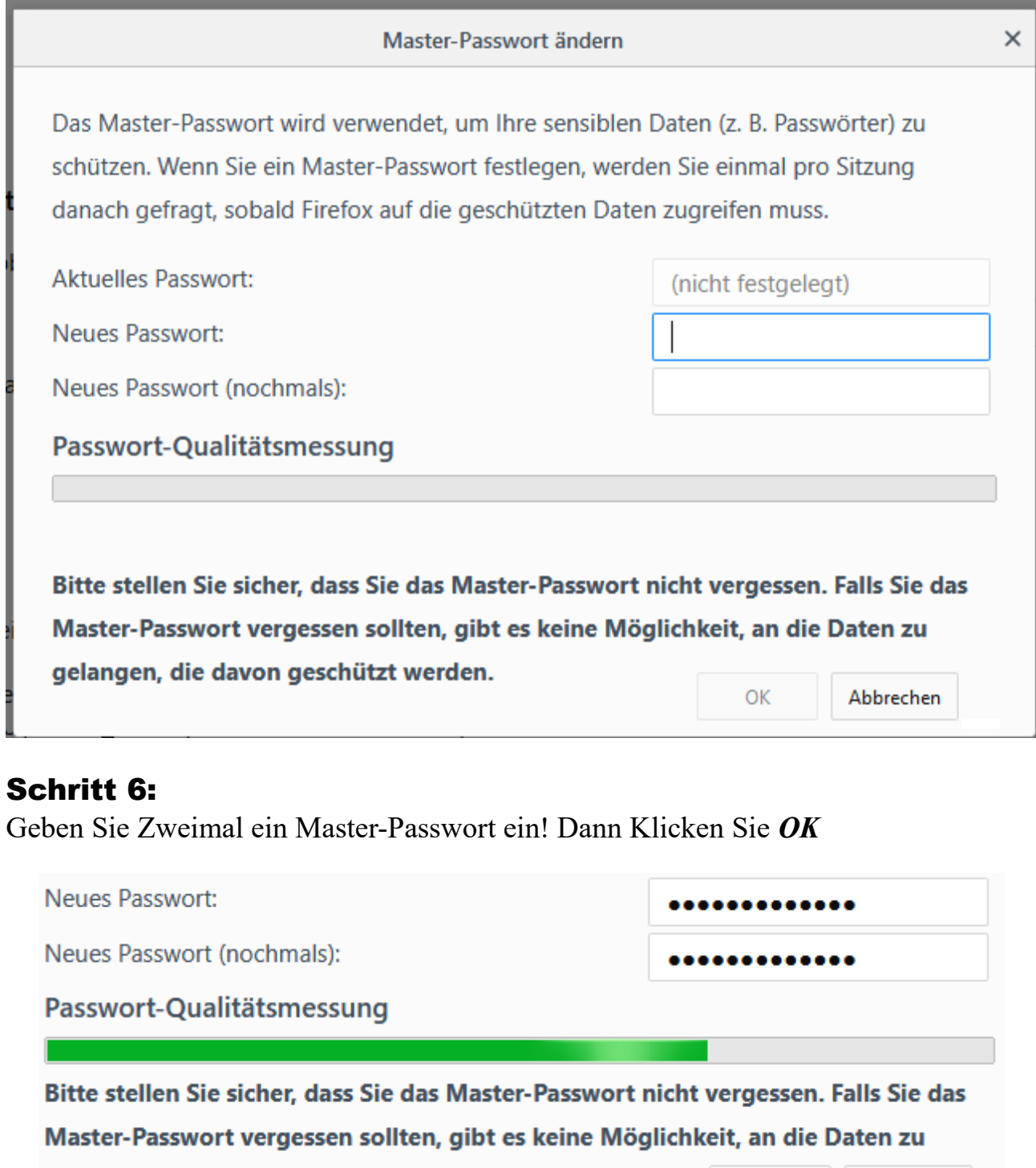

gelangen, die davon geschützt werden.

Danach kriegen Sie die folgende Bestätigung  $=$ 

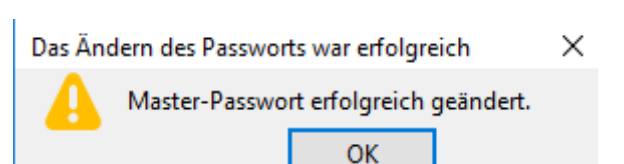

OK

Abbrechen

## Schritt 7:

Nach dem Klicken auf das Kästchen für die Ausnahmen öffnet sich ein Fenster:Zugangsdaten & Passwörter

.<br>Fragen, ob Zugangsdaten und Passwörter für Websites gespeichert werden sollen Ausnahmen...

#### Schritt 8:

Klicken Sie auf Schalter **Ausnahmen**

Vergewisserbn Sie sich, dass Sparkasse eingetragen ist sonst tragen Sie diese selbst ein und Speichern Sie das.

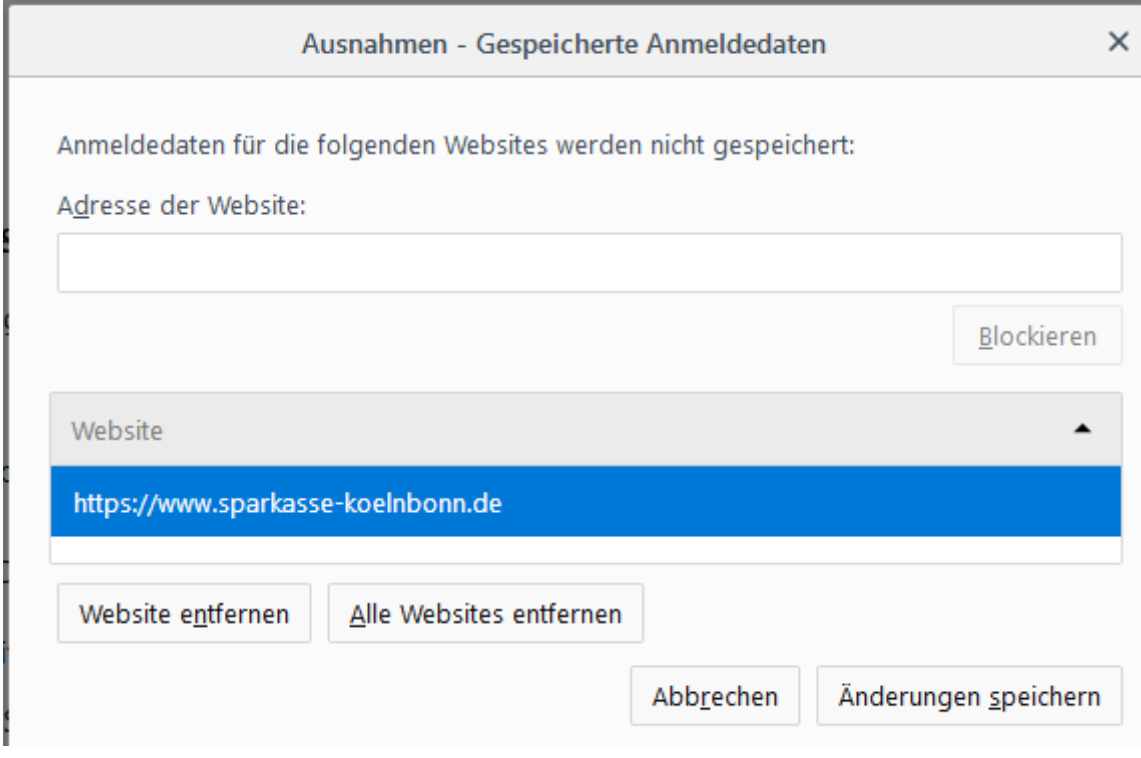

**Alternativ:** beim ersten Anmeldung bei der Sparkasse führen Sie Schritt 9.

#### Schritt 9:

Melden Sie sich bei der SK, wenn Sie ein Konto haben. <https://www.sparkasse-koelnbonn.de/de/home.html>

Wählen Sie *Nie Speichern*

#### Empfehlung:

Wenn Sie:

1. Mehr als ein Konto haben, davon eins, das mit einem Passwort geschutzt ist.

2. Ein Konto nur für Sie und Ihre sensible Daten bestimmt. Dann Speicher Sie in diesem Ihre Sparkassen-Zugangsdaten ruhig.

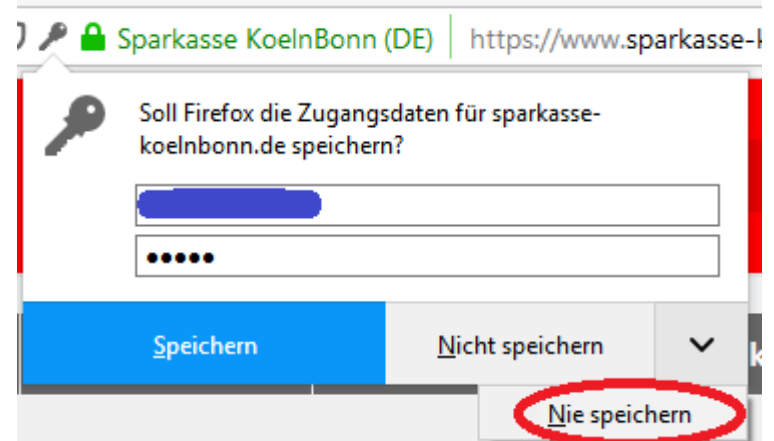

## Denken Sie immer daran!!

Angst und Misstrauen sind keine gute Ratgeber; sie können sich mit viel Wissen am besten schutzen!! Dazu steht Ihnen Kulturtransparenz e.V. kostenlos zur Verfügung.